# **EveryZone**

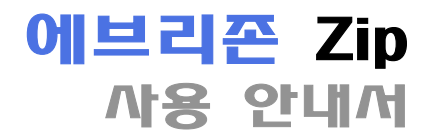

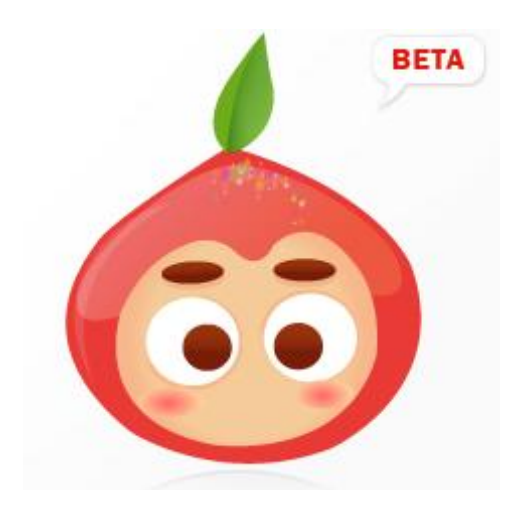

# 제품 설명

# 에브리존 Zip이란?

- 에브리존 Zip은 다양한 파일 포맷을 지원하는 압축 유틸리티입니다.
- 유니코드(UTF-8)를 지원하며 윈도우 탐색기 창에서 우클릭 메뉴를 지원함으로써 간편하고 즉각적인 압축, 해제가 가능합니다.
- 압축 포맷은 ZIP이외에 최근 각광받고 있는 고 압축 포맷인 7z를 지원하며 누구나 쉽게 사용할 수 있도록 메뉴 구성이 되어 있습니다.

# 다운로드 사이트

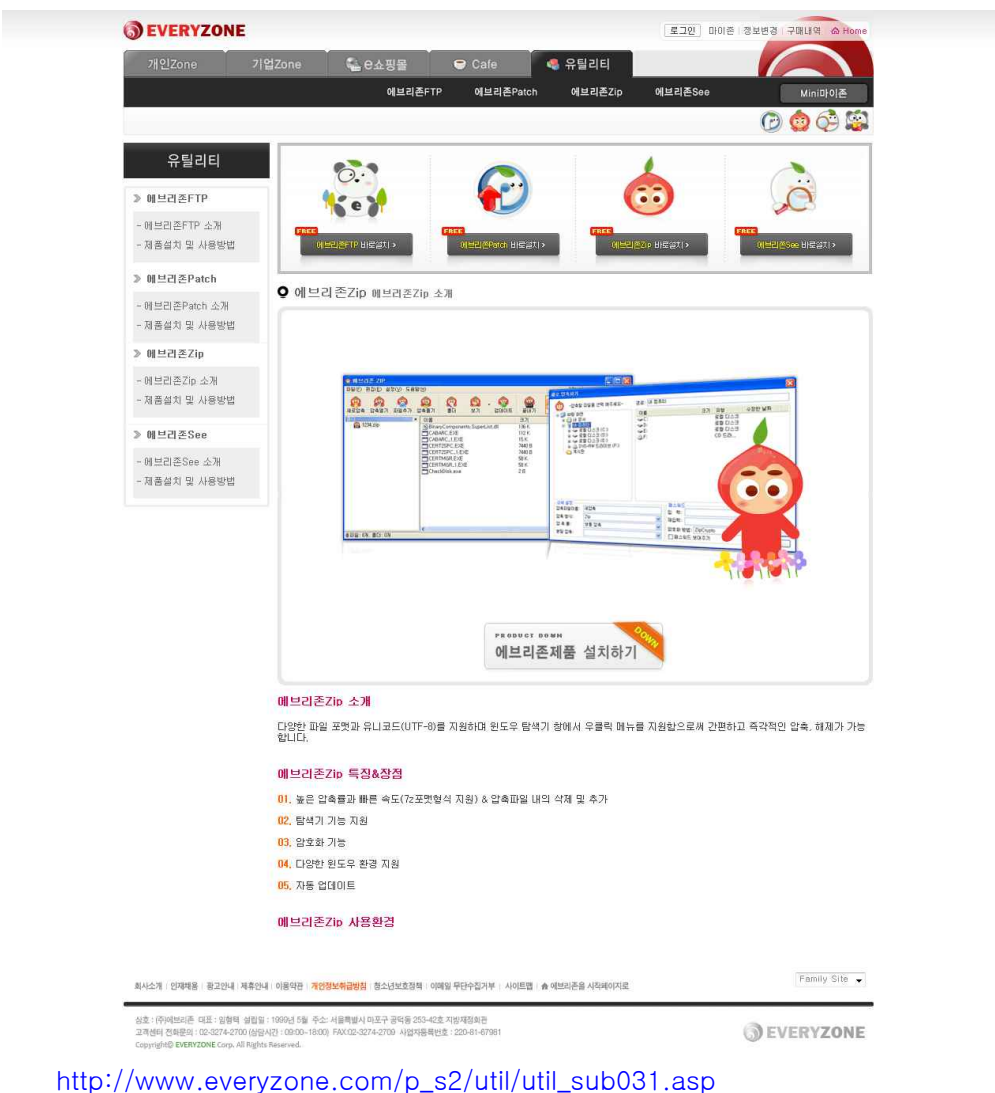

에브리존 Zip은 현재 에브리존 홈페이지에서 무료 서비스 받을 수 있으며, 로그인 없이 다운로드 가능합니다.

# 에브리존 Zip 설치 마법사 단계 1 - 환영 페이지

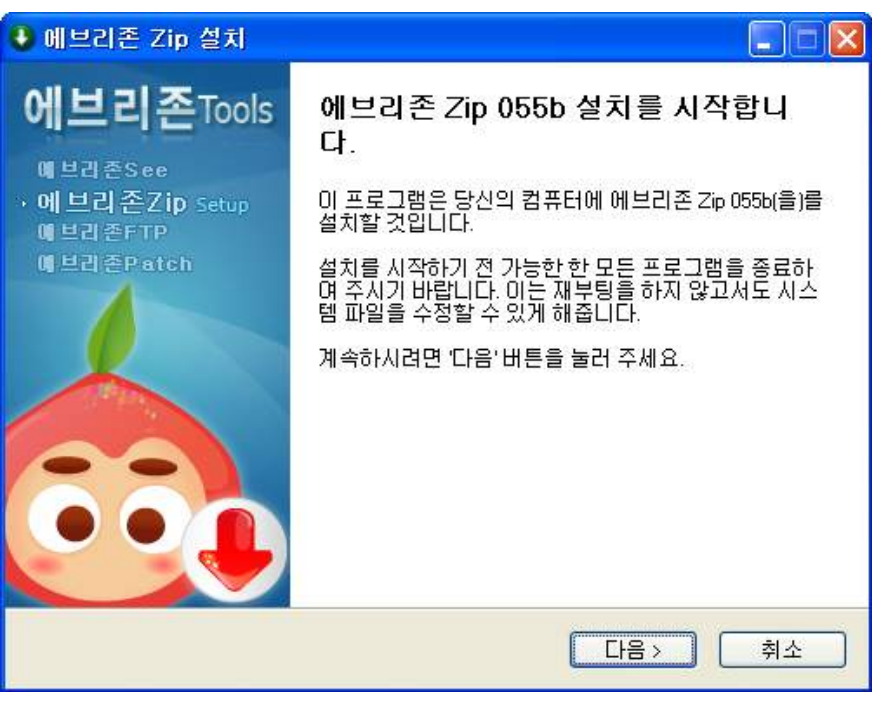

가능한 모든 프로그램을 종료하신 후, [다음] 버튼을 클릭하시기 바랍니다.

# 에브리존 Zip 설치 마법사 단계 2 - 사용권 계약 페이지

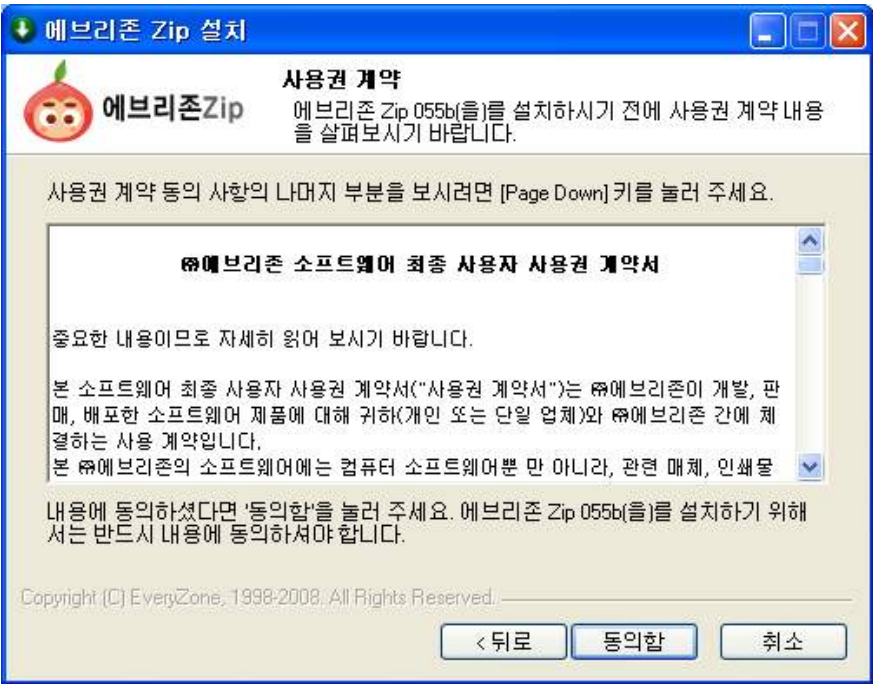

 에브리존 Zip을 사용함에 앞서 동의를 구하는 사용권 계약 페이지이므로 반드시 읽고 숙지하신 후 [동의함] 버튼을 클릭하시기 바랍니다.

# 에브리존 Zip 설치 마법사 단계 3 - 설치 위치 선택 페이지

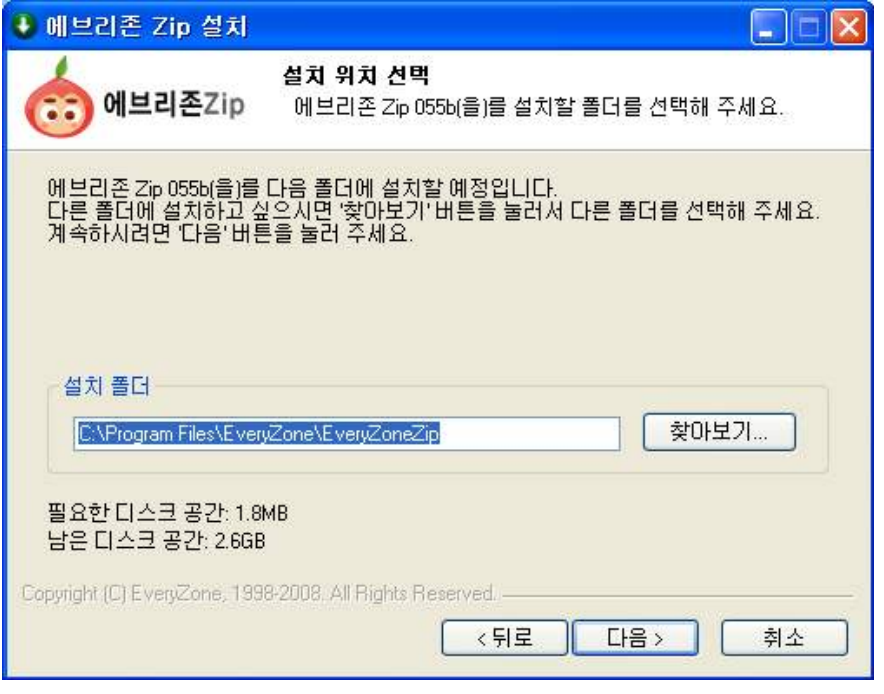

 에브리존 Zip을 설치할 폴더를 선택하는 페이지로써 기본 설정 값을 권장하며 다른 위치에 설치를 원하신다면, [찾아보기] 버튼을 통해 재설정하여 주시기 바랍니다.

# 에브리존 Zip 설치 마법사 단계 4 - 시작 메뉴 폴더 선택 페이지

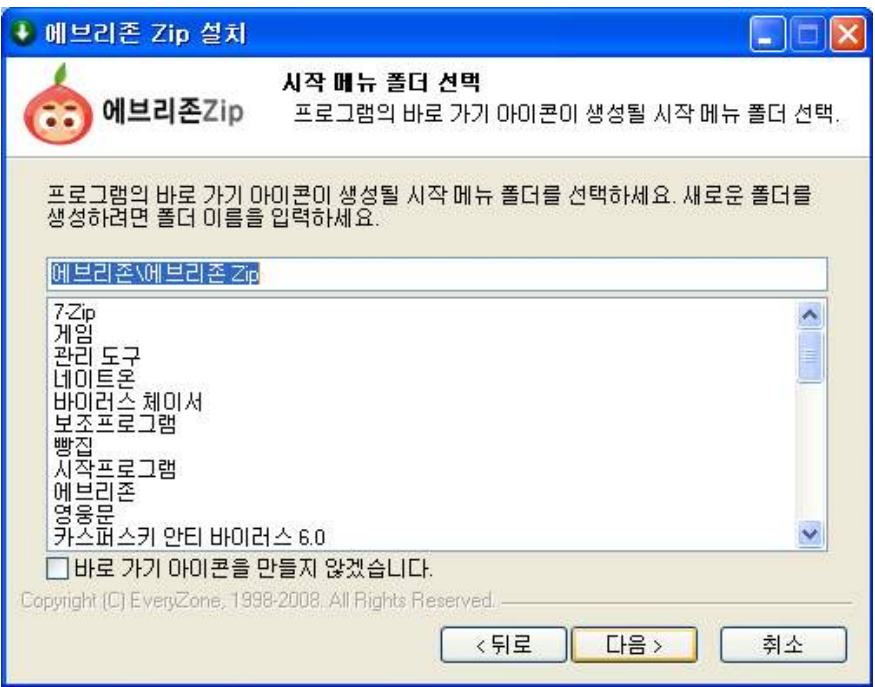

 시작 메뉴에 등록할 바로가기 위치를 선택하는 페이지로써 기본 설정 값을 권장하며 시작 메뉴 등록을 원하지 않으시면, [바로 가기 아이콘을 만들지 않겠습니다]에 체크하여 주시기 바랍니다.

# 에브리존 Zip 설치 마법사 단계 5 - 바로가기 아이콘 설정 페이지

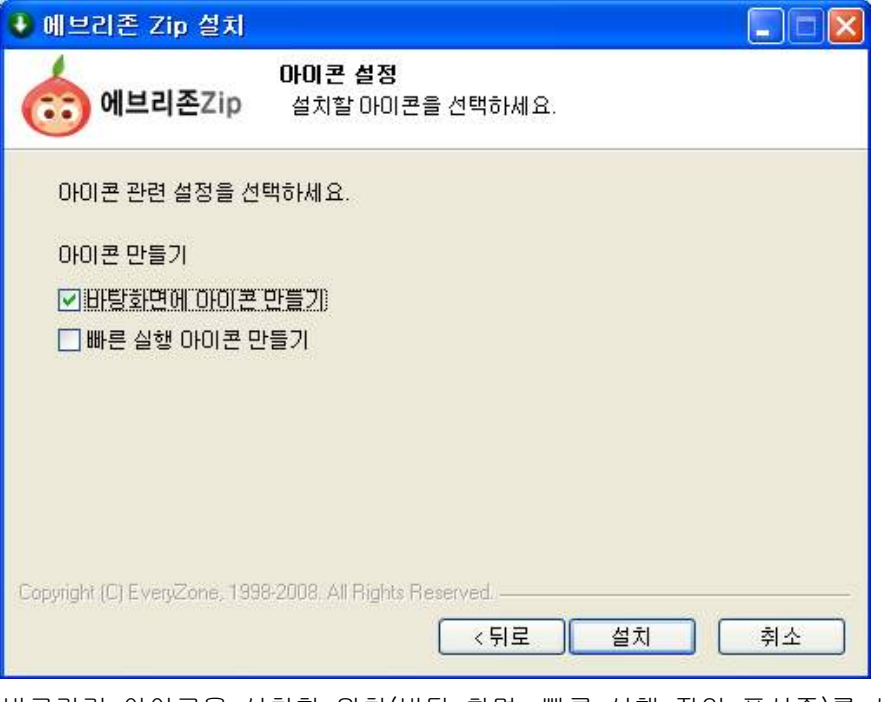

 바로가기 아이콘을 설치할 위치(바탕 화면, 빠른 실행 작업 표시줄)를 사용자 편의에 따라 선택한 후, [설치] 버튼을 클릭하시기 바랍니다.

# 에브리존 Zip 설치 마법사 단계 6 - 설치 진행 페이지

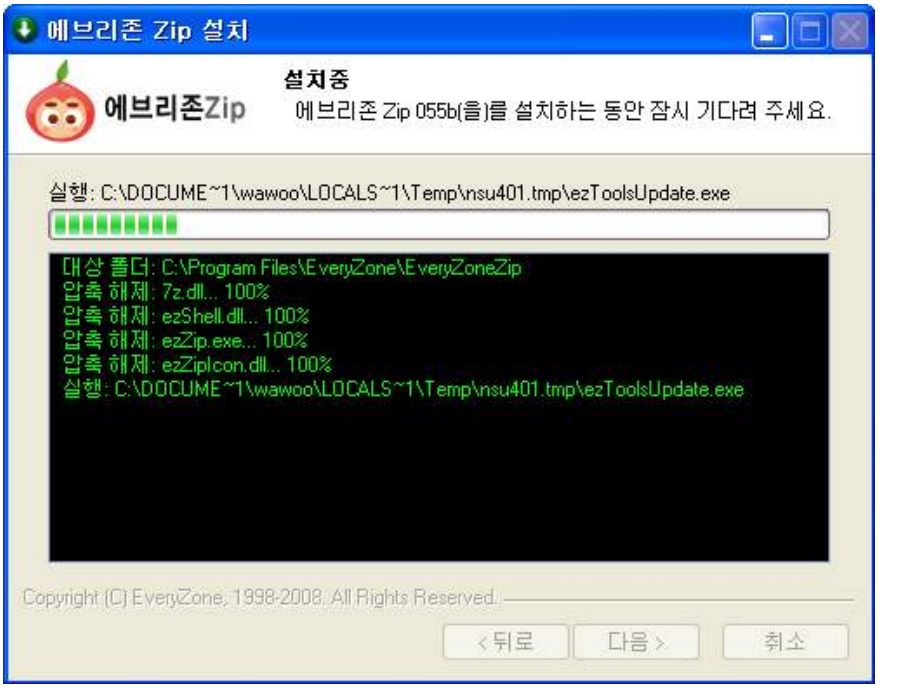

 현재 설치 중인 파일들의 진행 상태를 보여주며, 설치가 모두 끝나면 자동으로 종료 페이지로 넘어갑니다.

# 에브리존 Zip 설치 마법사 단계 7 - 설치 완료 페이지

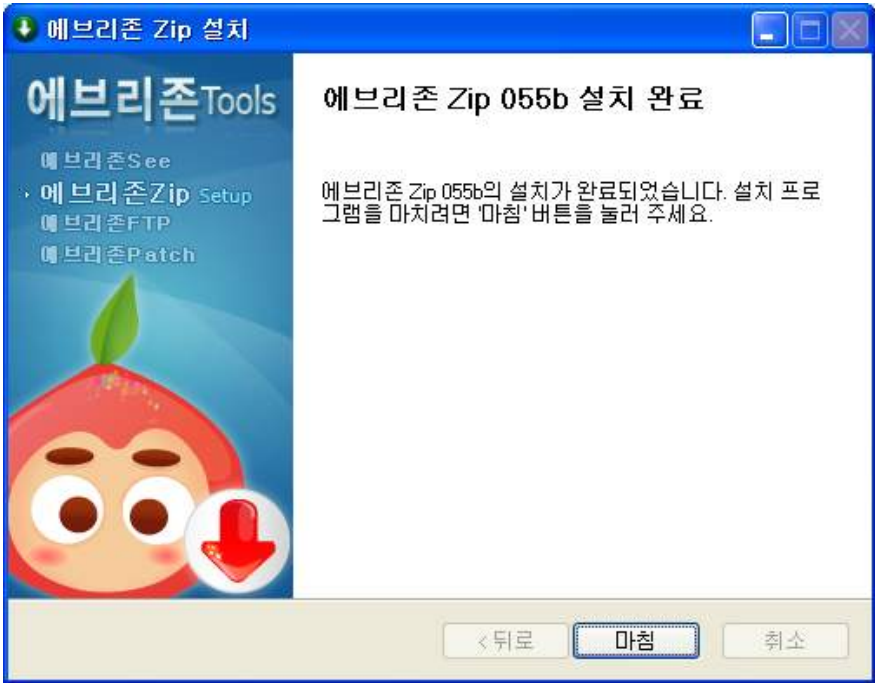

[마침] 버튼을 클릭하여 설치가 완료되면, 최신 업데이트가 진행됩니다.

# 에브리존 Zip 설치 마법사 단계 8 - 연결할 확장자 선택 페이지

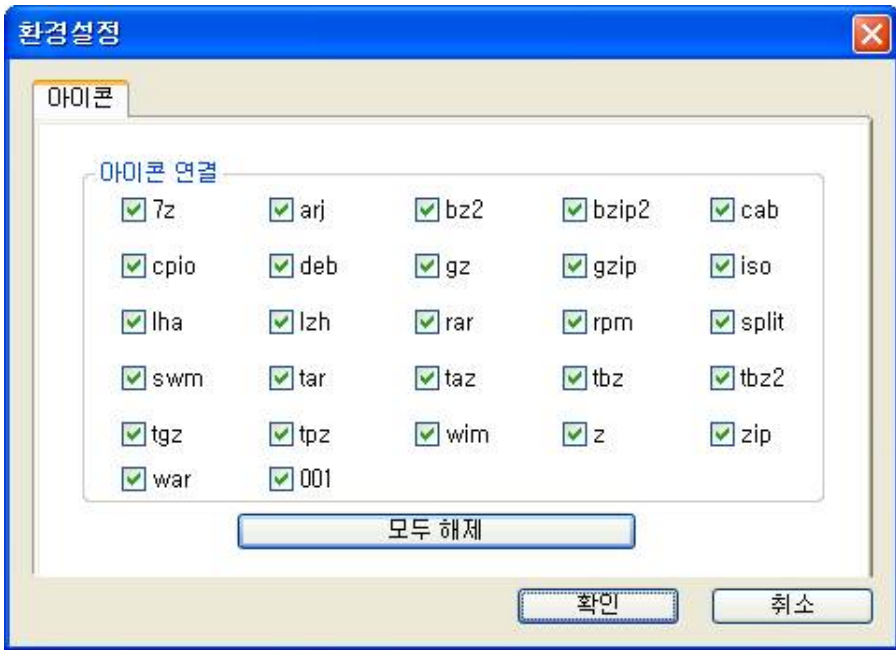

에브리존 Zip에 연결할 확장자를 선택한 후 [확인]을 누릅니다.

에브리존 Zip 제거 마법사 단계 1 - 제거 동의 창

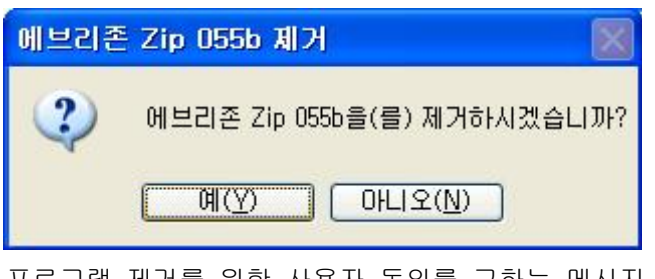

 프로그램 제거를 위한 사용자 동의를 구하는 메시지 창으로 제거하시려면 [예] 버튼을 클릭하시기 바랍니다.

# 에브리존 Zip 제거 마법사 단계 2 - 제거 진행 페이지

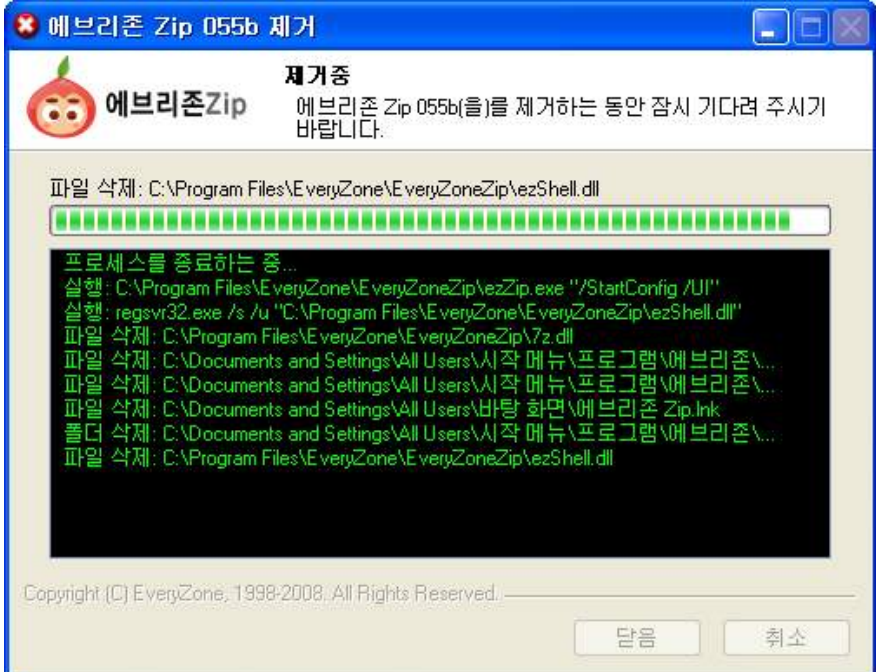

# 에브리존 Zip 제거 마법사 단계 3 - 제거 완료 창

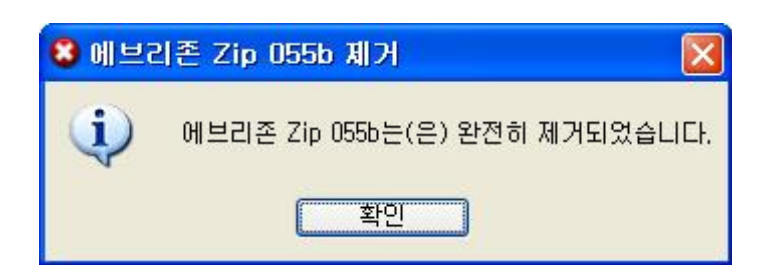

### 높은 압축률과 빠른 속도

압축시 높은 압축률로 압축이 되며 최근 높은 압축률로 각광 받고 있는 7z포맷형식을 지원하여 높은 압축률로 압축이 가능합니다. 또한 압축 설정에서 압축률과 속도를 직접 지정할 수 있으며, 간편한 인터페이스로 누구나 쉽게 설정 할 수 있습니다.

### 탐색기 기능 지원

윈도우 탐색기 창에서 우클릭 메뉴를 지원함으로써 누구나 쉽게 압축 및 압축해제가 가 능합니다.

#### 압축파일 내의 삭제 및 추가

압축한 파일에 원하는 파일을 추가할 수 있습니다. 또한 필요 없는 파일을 해제하지 않 고 원하는 파일만 삭제가 가능합니다.

### 암호화 기능

AES-256 암호화를 지원하여 조금 더 안전하게 압축 파일을 보관할 수 있습니다.

### 다양한 윈도우 환경 지원

Vista윈도우 환경을 완벽 지원하며 유니코드(UTF-8)를 지원하여 외국 OS에서 압축된 파일들을 깨짐 현상 없이 압축 해제를 할 수 있습니다.

### 업데이트

프로그램 시작 전 버전을 체크해 버그 및 기타 오류가 수정된 최신 상태로 프로그램을 유지할 수 있도록, 간편하고 편리한 자동 업데이트 기능을 제공합니다.

압축 파일을 만드는 방법은 크게 2가지 방법이 있습니다.

첫 번째로 윈도우 탐색기의 쉘메뉴를 이용한 방법이 있습니다. 쉘 메뉴를 이용한 방법이란 윈도우 탐색기에서 압축 할 파일이나 폴더를 선택한 후 마우스 오른쪽 버튼을 눌러 압축 하는 방법입니다. 두 번째로는 에브리존 Zip을 이용한 방법이 있습니다. 에브리존 Zip을 이용한 방법이란 에브리존 Zip을 실행 시킨 후 새로 압축 버튼을 눌러 압축할 파일이나 폴더를 선택하여 압축하는 방법입니다. 그 외에 기존 압축파일에 파일을 추가하는 방법이 있는데 이 또한 크게 2가지 방법이 있습니다. 첫 번째로 Drag & Drop 을 이용한 방법입니다. Drag & Drop을 이용한 방법이란 에브리존 Zip으로 압축파일을 열고 추가할 파일을 에브리존 Zip으로 드래그 하여 압축하는 방법입니다. 두 번째로 에브리존 Zip의 파일 추가 버튼을 이용한 방법입니다. 이 방식은 에브리존 Zip으로 압축파일을 열고 툴바 버튼중 파일 추가 버튼을 눌러 추가할 파일을 선택하여 압축하는 방법입니다.

#### 윈도우 탐색기의 쉘메뉴를 이용한 압축 방법

1. 원하는 파일들을 새로운 압축 파일로 만들 때 가장 많이 사용하는 방법 입니다.<br>-<br>윈도우 탐색기에서 압축하기 원하는 폴더나 파일을 선택한 후 마우스 오른쪽 버튼을 누르면 윈도우 탐색기의 쉘메뉴가 나옵니다. 그 중 에브리존 Zip관련 압축 메뉴가 2가지가 나옵니다. 이중 하나를 선택하여 압축하면 원하는 파일들을 압축하여 압축 파일이 만들어 집니다. 2가지 메뉴는 에브리존 Zip으로 압축하기와 압축할 파일 이름으로 된(ex: Test.Zip) 압축하기 메뉴가 있습니다. 에브리존 Zip으로 압축하기를 선택하시면 압축할 파일 이름과 기타 압축 관련 옵션을 설정할 수 있는 창이 나오며 두 번째 메뉴인 압축할 파일이름.Zip 메뉴를 선택하시면 옵션 설정 없이 바로 압축이 됩니다.

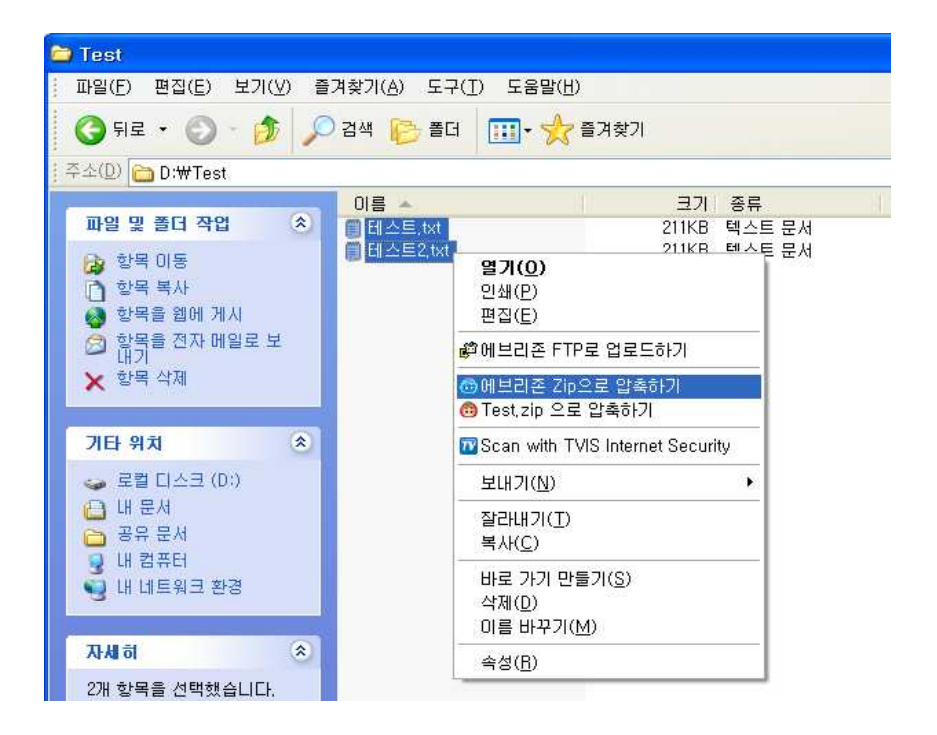

2. 에브리존 Zip으로 압축하기를 선택하면 압축관련 옵션을 설정할 수 있는 창이 나옵니다. 이 창에서는 **압축할 파일의 위치, 압축 파일 이름, 압축 형식, 압축률,**<br>**분할 압축 여부, 암호화 방법, 패스워드** 등을 설정 할 수 있습니다.

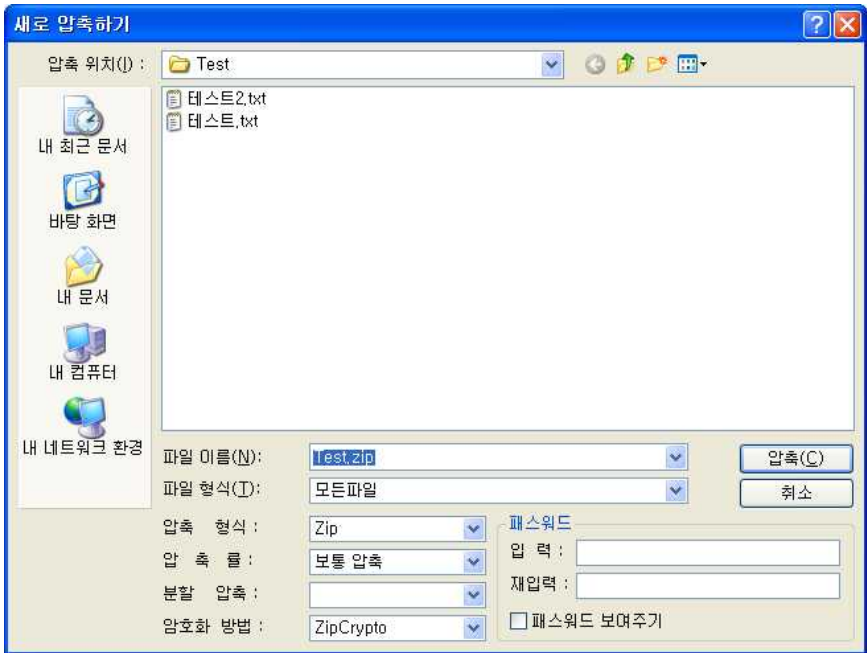

3. 압축이 완료되면 아래와 같이 압축 파일이 생성됩니다.

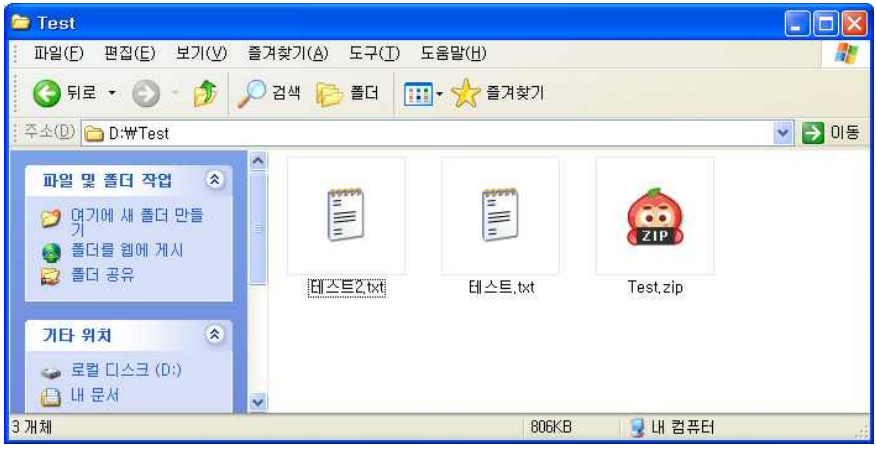

# 에브리존 Zip으로 압축하기

에브리존 Zip 프로그램을 실행시켜 압축파일을 생성하는 방법입니다.

1. 에브리존 Zip을 실행합니다.

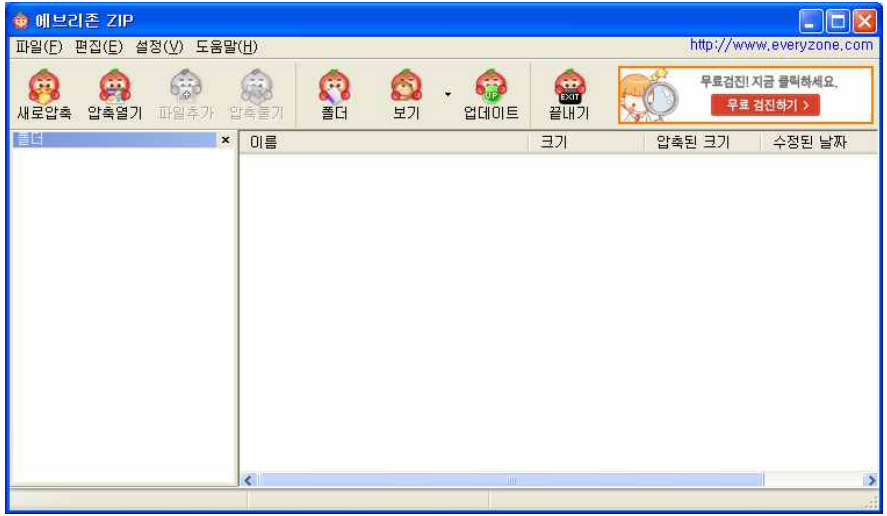

 2. 맨 왼쪽의 새로 압축 버튼을 클릭합니다. 그래서 압축관련 설정 창이 나오면 그곳에서 압축할 파일, 압축 파일이름, 압축 형식, 압축률, 패스워드 등을 설정합니다.

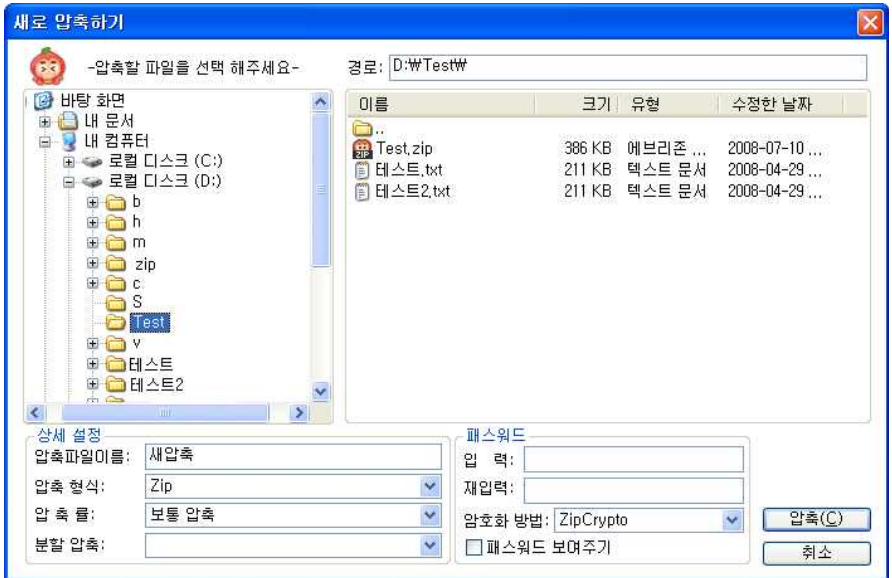

3. 설정이 완료되면 압축 버튼을 눌러 압축을 합니다. 그러면 설정한 압축 이름으로 압축 파일이 생성됩니다.

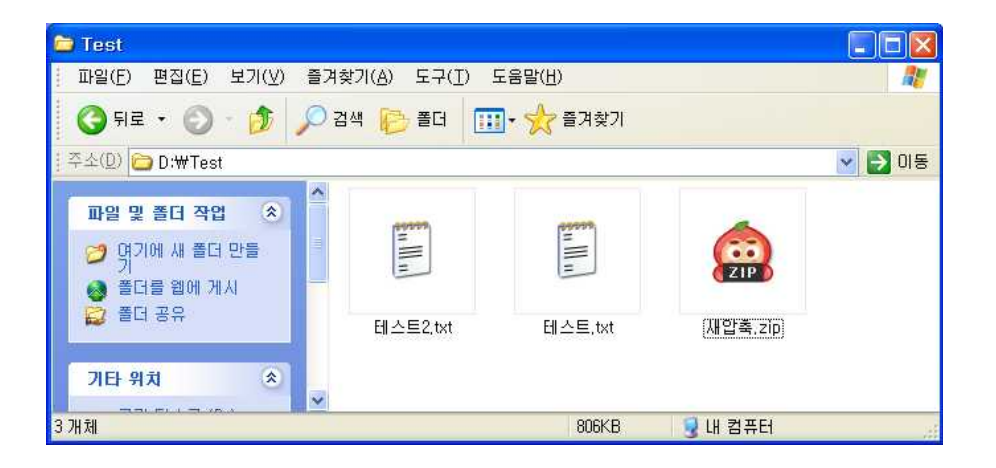

### Drag&Drop을 이용한 압축 파일 추가하기

기존 압축 파일에 새로운 파일을 추가하고 싶을 경우 원하는 파일을 드래그 하여 손쉽 게 압축 할 수 있는 방법입니다.

1. 원하는 압축 파일을 에브리존 Zip으로 엽니다.

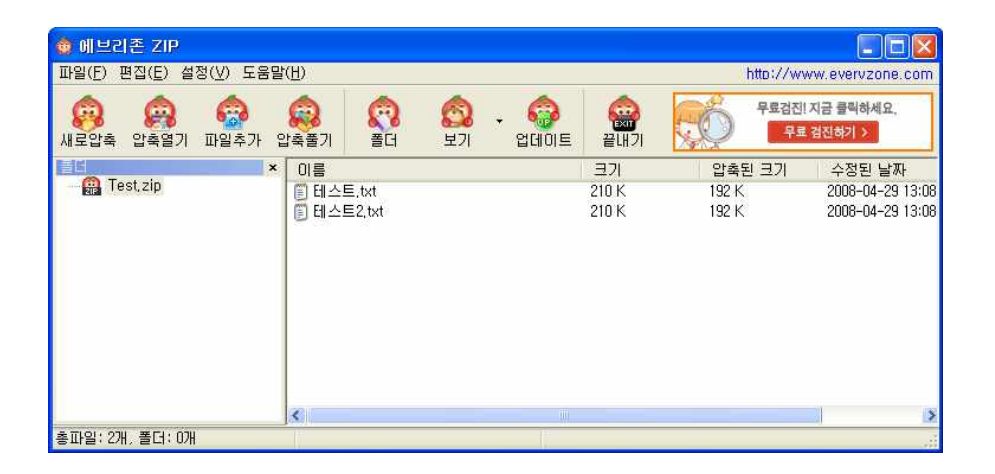

2. 압축파일에 추가하길 원하는 파일을 드래그 하여 에브리존 Zip으로 끌어 놓습니다.

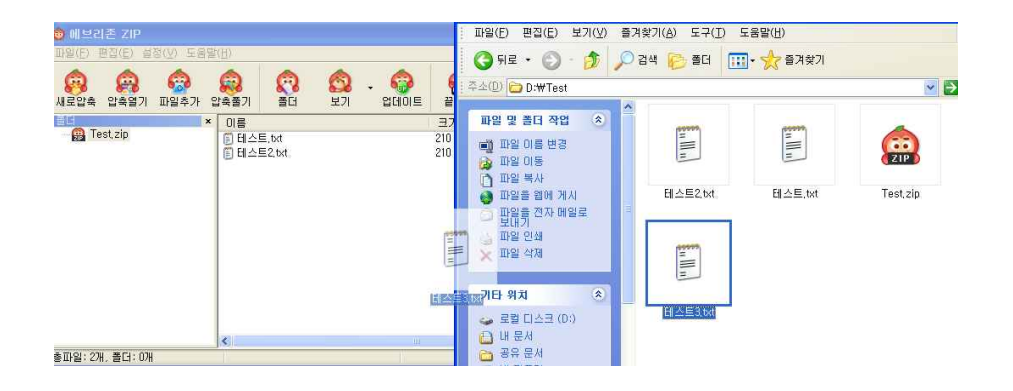

3. 압축 진행창이 잠시 나타났다 사라지면 에브리존 Zip 화면에 추가된 파일의 모습을 확인할 수 있습니다.

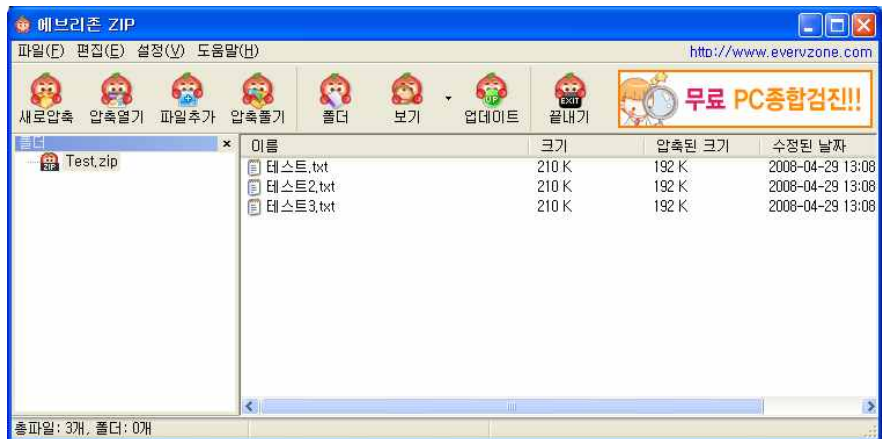

4. 그 외에 [파일 추가] 버튼을 눌러 추가 하는 방법이 있습니다. [추가하기] 버튼을 누르면 관련 대화 상자가 나옵니다.

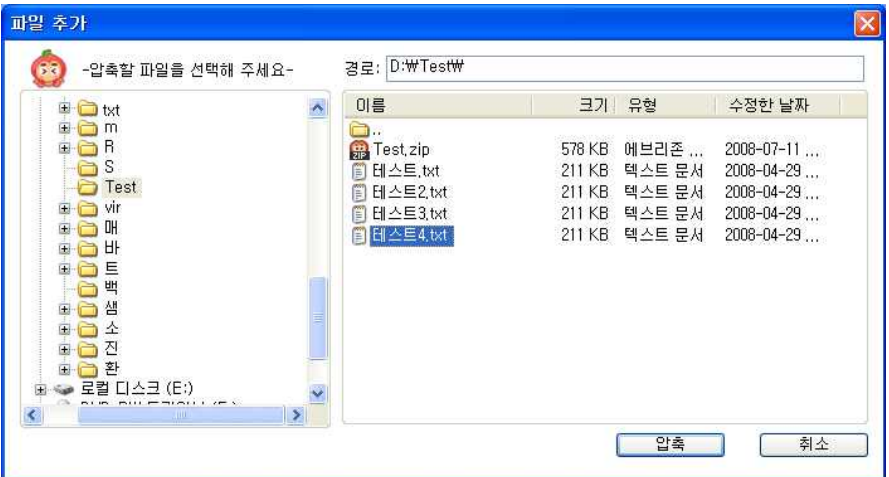

5. 추가할 원하는 파일이나 폴더를 선택한 후 [압축] 버튼을 누르면 선택한 파일이 추 가됩니다.

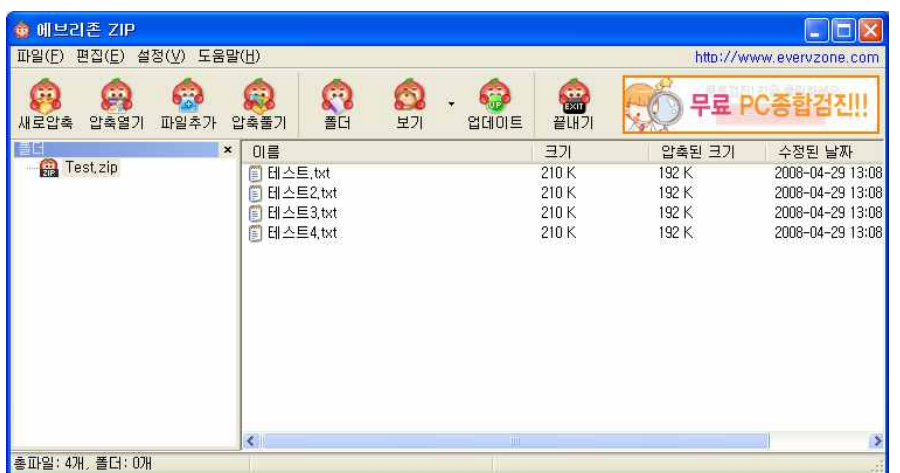

# 압축 풀기

압축을 해제하는 방법으로는 크게 3가지 방법이 있습니다.

.첫 번째로 윈도우 탐색기의 쉘메뉴를 이용한 방법이 있습니다. 쉘 메뉴를 이용한 방법이란 윈도우 탐색기에서 압축을 해제 하고자 할 파일을 선택한 후 마우스 오른쪽 버튼을 눌러 압축 해제 하는 방법입니다. 두 번째로는 **에브리존 Zip**을 이용한 방법이 있습니다.<br>**에브리존 Zip**을 이용한 방법이란 **에브리존 Zip**을 실행 시킨 후 압축 풀기 버튼을 눌러 압축을 해제 할 폴더를 선택하여 압축을 해제하는 방법입니다. 그 외에 Drag & Drop 을 이용한 방법입니다. Drag & Drop을 이용한 방법이란 에브리존 Zip으로 압축파일을 열고 압축을 해제 할 파일을 에브리존 Zip에서 윈도우 탐색기로 드래그 하여 압축해제 하는 방법입니다.

### 윈도우 탐색기 쉘메뉴를 이용한 압축 해제 방법

1. 원하는 압축 파일을 해제 할 때, 가장 쉽게 사용 할 수 있는 방법 입니다. 윈도우 탐색기에서 압축을 풀기 원하는 파일을 선택한 후 마우스 오른쪽 버튼을 누르면 윈도우 탐색기의 쉘메뉴가 나옵니다. 그 중 에브리존 Zip관련 메뉴가 4가지가 나옵니다. 이중 맨위의 메뉴는 에브리존 Zip으로 압축 파일을 여는 메뉴이고 나머지는 압축을 해제하는 메뉴입니다. 아래 세 메뉴중 하나를 선택하여 압축해제 하면 원하는 파일이 압축 해제 됩니다. 3가지 메뉴는 에브리존 Zip으로 풀기와 현재 폴더에 풀기, 그리고 에브리존 Zip으로 알아서 풀기가 있습니다.

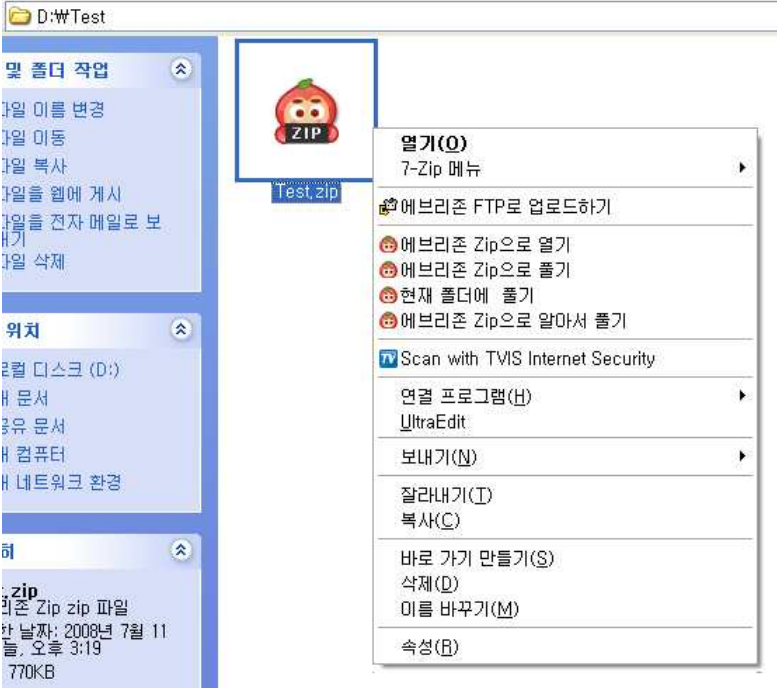

2. 에브리존 Zip으로 풀기를 선택하시면 압축해제 할 폴더 이름과 기타 해제 관련 옵션 을 설정할 수 있는 창이 나옵니다

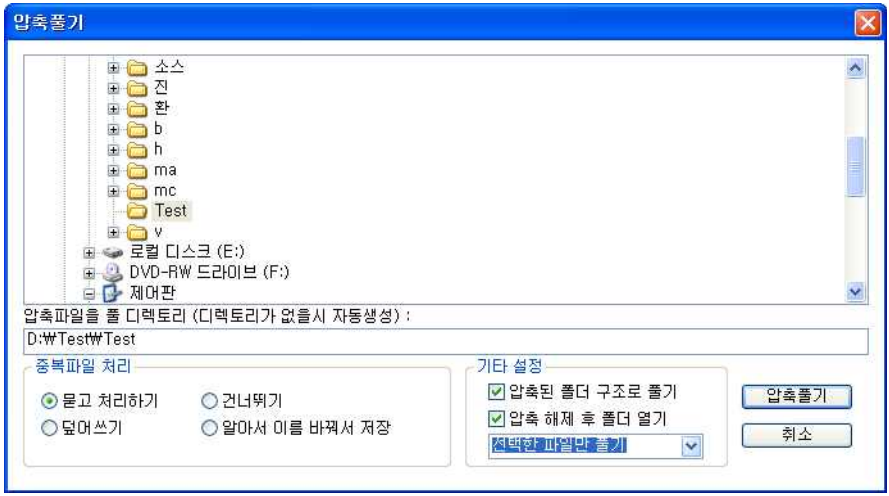

3. 두 번째 메뉴인 현재 폴더에 풀기와 에브리존 Zip으로 알아서 풀기는 설정 창 없이 자동으로 바로 해제를 합니다. 다만 현재 폴더에 풀기는 말 그래도 현재 폴더에 해제를 하고 에브리존 Zip으로 알아서 풀기는 압축 파일 이름으로 자동으로 폴더를 생성하여 그곳에 압축을 해제하여 줍니다. 중복 파일 처리 옵션- **묻고 처리하기,**<br>**건너뛰기, 덮어쓰기, 알아서 이름 바꿔서 저장 하기**등 총 4가지가 있으며 압축을 풀 경우 이름이 같은 파일이 나왔을 경우 위의 옵션 설정대로 합니다. 건너뛰기의 경우 중복파일이 나왔을 경우 나중에 나온 파일을 풀지 않고 넘어갑니다. 덮어쓰기의 경우 나중에 압축이 풀리는 파일로 교체가 되며, 알아서 이름 바꿔서 저장은 자동으로 이름 뒤에 숫자를 붙여서 이름을 생성하여 압축 해제하게 됩니다. 묻고 처리의 경우 같은 이름이 나왔을 경우 계속해서 아래와 같은 대화상자를 나타내서 사용자에게 중복 파일 처리 여부를 묻습니다.

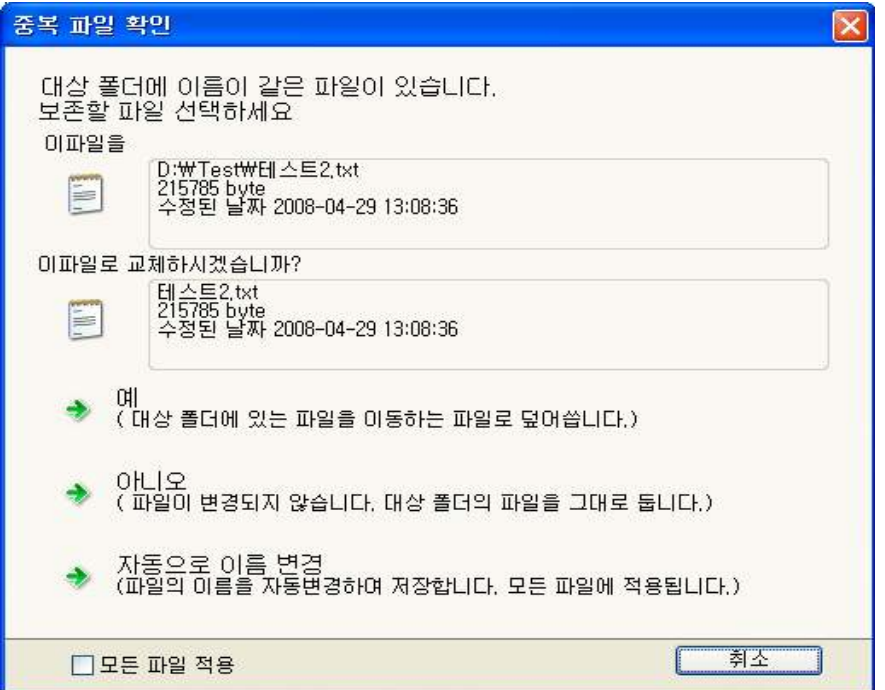

### 에브리존 Zip을 이용한 압축 해제 방법

1. **에브리존 Zip** 으로 원하는 압축파일을 열기를 한 후 압축파일 해제하는 방법입니다.<br>압축 파일을 여는 방법은 위의 쉘 메뉴에서 첫번째 메뉴는 **에브리존 Zip으로 열기**를 이용하여 원하는 파일을 열거나 압축 파일을 더블 클릭하여 열 수 있습니다. 또한 에브리존 Zip을 실행하여 압축 열기 버튼을 이용하여 원하는 압축 파일을 열 수 있습니다.

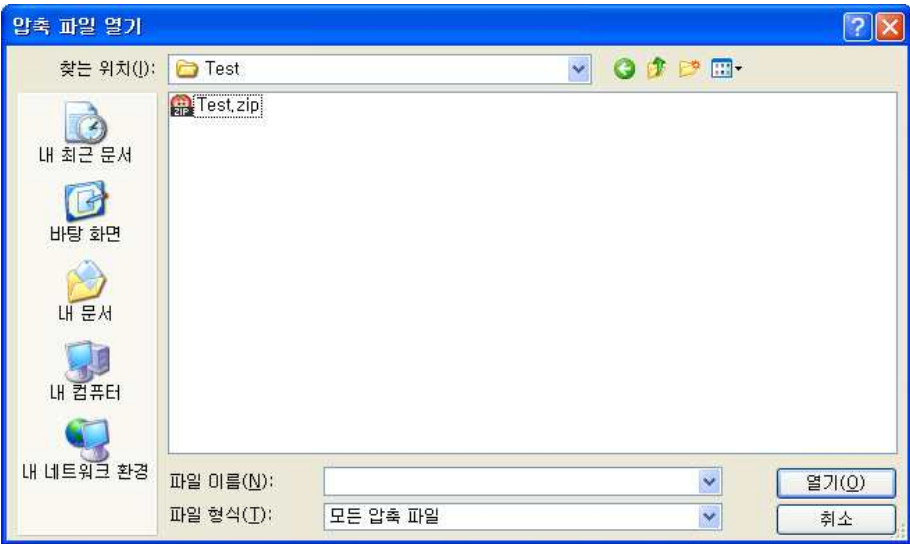

### 압축 열기 버튼 눌렀을 경우 나오는 압축파일 선택 창

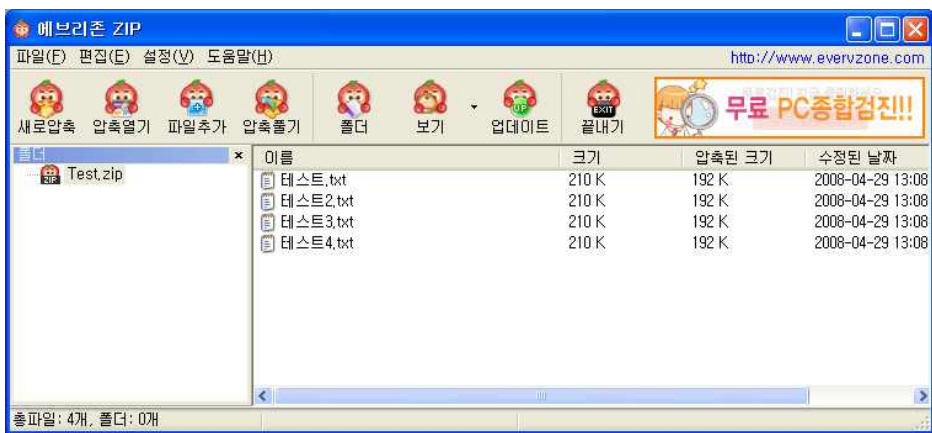

압축 파일을 선택하여 압축 파일이 열린 화면

2. 압축 파일을 열었으면 압축 해제하길 원하는 파일이나 폴더를 선택하여 압축을 풀거나 혹은 전체 파일을 한 번에 해제할 수 있습니다. 원하는 파일만 풀 경우에는 파일을 선택하여 마우스 오른쪽 버튼을 눌러 압축 해제 메뉴를 선택하여 해제할 수 있습니다.

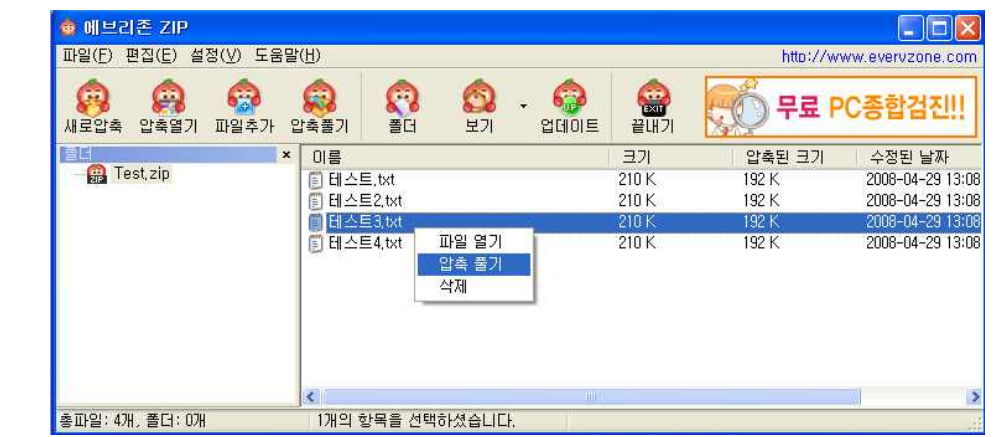

3. 또한 압축 풀기 버튼을 눌러 해제할 수 있습니다. 두 방법 모두 아래의 압축 해제 관련 설정 창이 실행이 되도록 합니다.

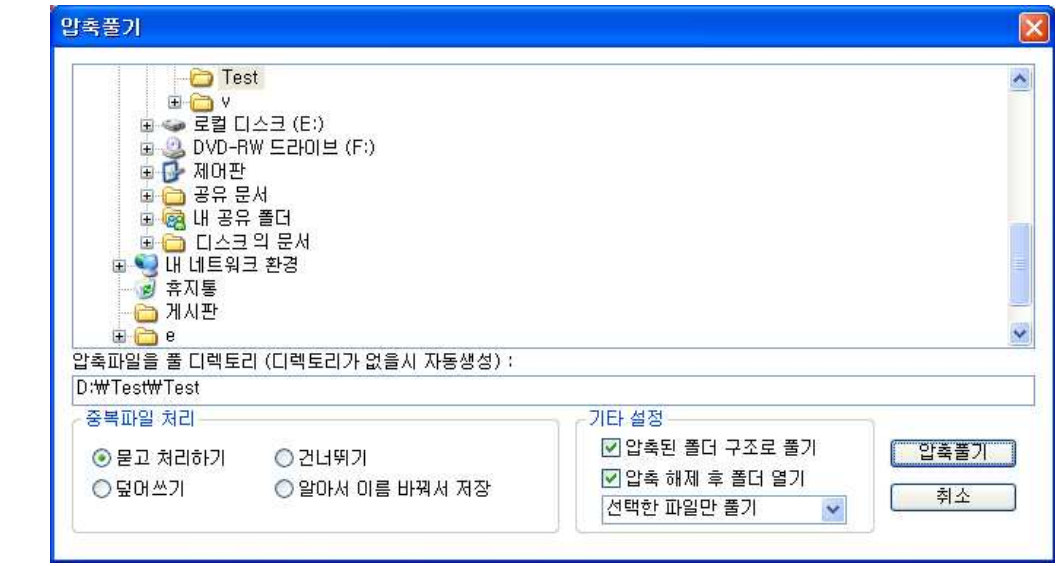

4. 이 창에서는 압축을 해제하기 원하는 폴더나, 중복 파일의 처리 등 여러가지 압축 해제 관련 옵션을 설정 할 수 있습니다. 또한 선택한 파일만 풀기를 선택하면 선택한 파일만 압축이 해제되며 전체 풀기를 선택하시면 선택 여부에 상관없이 압축된 파일 모두를 해제하게 됩니다. 그리고 압축된 폴더 구조로 풀기를 선택하시면 압축되어 있는 폴더 구조 그대로 압축이 해제되며 압축된 폴더 구조로 풀기를 체크 해제하시면 한 폴더 내에 모든 파일이 풀리게 됩니다. 그리고 마지막으로 압축 해제 후 폴더 열기를 체크해 놓으시면 압축 해제 후 해제된 폴더가 자동으로 열리게 됩니다.

## Drag&Drop을 이용한 압축 해제 방법

에브리존 Zip 으로 원하는 압축파일을 열기를 한 후 파일을 윈도우 탐색기로 드래그 하여 압축파일을 해제하는 방법입니다. 원하는 파일을 선택하여 원하는 위치의 윈도우 탐색기에 드래그 하면 선택된 파일이 해제된다.

1. 테스트2.txt파일과 테스트4.txt 파일을 선택하여 오른쪽 탐색기에 놓는다.

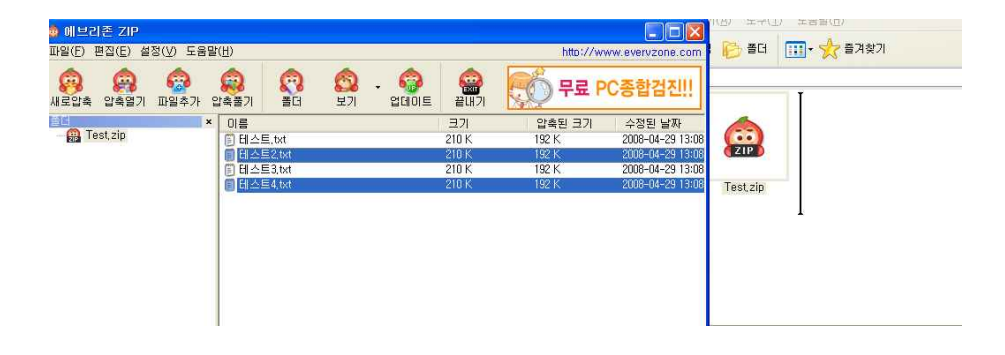

2. 아래와 같이 선택한 위치에 파일이 풀리게 된다.

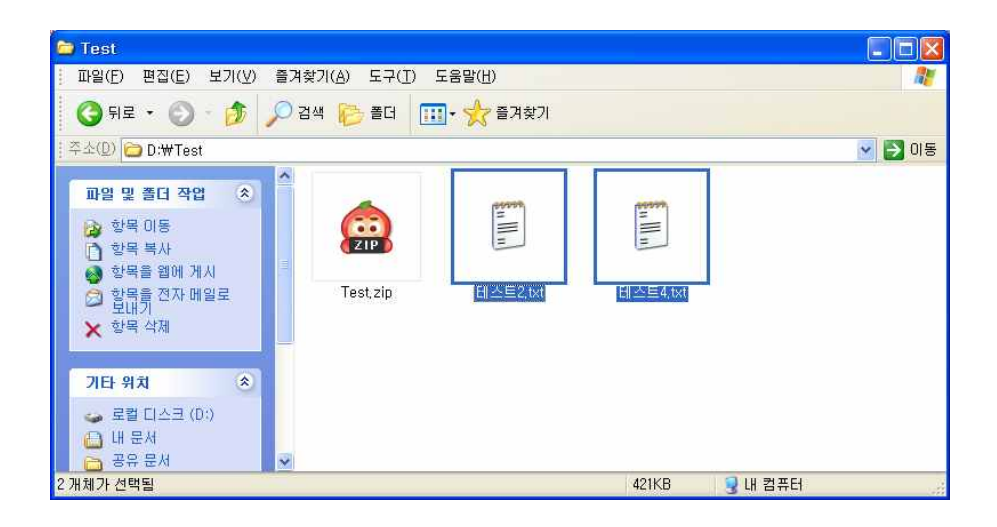

### 메뉴

1. 파일 메뉴에는 새로 압축하기. 압축 열기. 업데이트 기능이 있습니다.

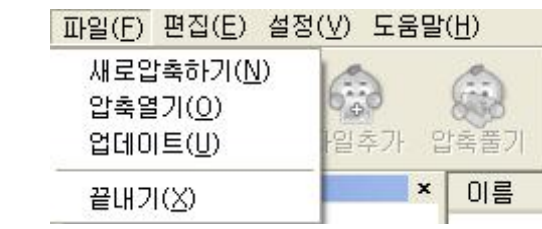

- 새로 압축하기 압축 파일을 새로 만들 때 사용합니다. 새로 압축하기 대화상자가 나와 압축에 관련된 옵션을 설정 할 수 있습니다. 툴바 메뉴에 있는 새로 압축과 같은 기능입니다.
- 압축 열기 압축된 파일을 불러 올 수 있습니다. 압축 파일을 선택 할 수 있는 대화상자가 나와 압축 파일을 선택할 수 있습니다. 툴바 메뉴에 있는 압축 열기 버튼과 같은 기능입니다.
- 업데이트 에브리존 Zip및 다른 유틸을 업데이트 할 수 있습니다. 업데이트에 관련된 대화 상자가 나와 사용자가 선택하여 업데이트 할 수 있게 합니다. 툴바 메뉴에 있는 업데이트 버튼과 같은 기능입니다.
- 2. 편집 메뉴에는 압축 풀기, 파일 추가, 삭제 기능이 있습니다.

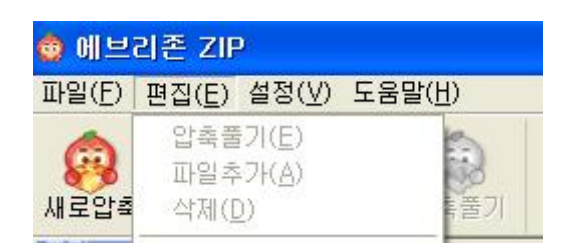

- 압축 풀기 압축 파일을 풀 때 사용합니다. 압축풀기 대화상자가 나와 압축해제에 관련된 옵션을 설정할 수 있습니다. 툴바 메뉴에 있는 압축풀기와 같은 기능입니다.
- 파일추가 압축 파일에 파일을 추가할 때 사용합니다. 파일 추가 대화 상자가 나와 추가 할 파일이나 폴더를 선택 할 수 있습니다. 툴바 메뉴에 있는 파일추가와 같은 기능입니다.

• 삭제 – 압축 파일 중 선택한 파일을 삭제할 때 사용합니다. 삭제를 할 경우 다시 한 번 묻는 상자가 나옵니다. 압축된 파일의 리스트에서 마우스 오른쪽 버튼을 눌렀을 때 나오는 삭제 메뉴와 같은 기능입니다.

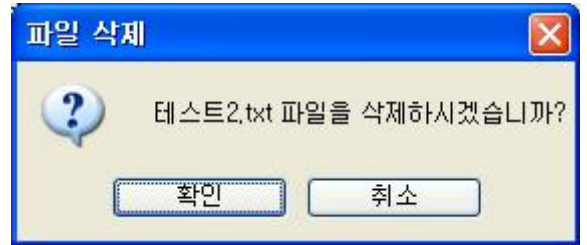

3. 설정 메뉴에는 환경 설정, 도구 모음, 상태 표시줄 기능이 있습니다.

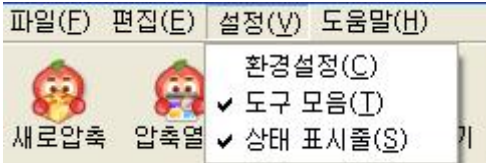

• 환경 설정 – 압축 확장자와 아이콘을 연결 할 때 사용 합니다. 확장자를 선택할 수 있는 대화 상자가 나와 사용자가 선택할 수 있게 합니다.

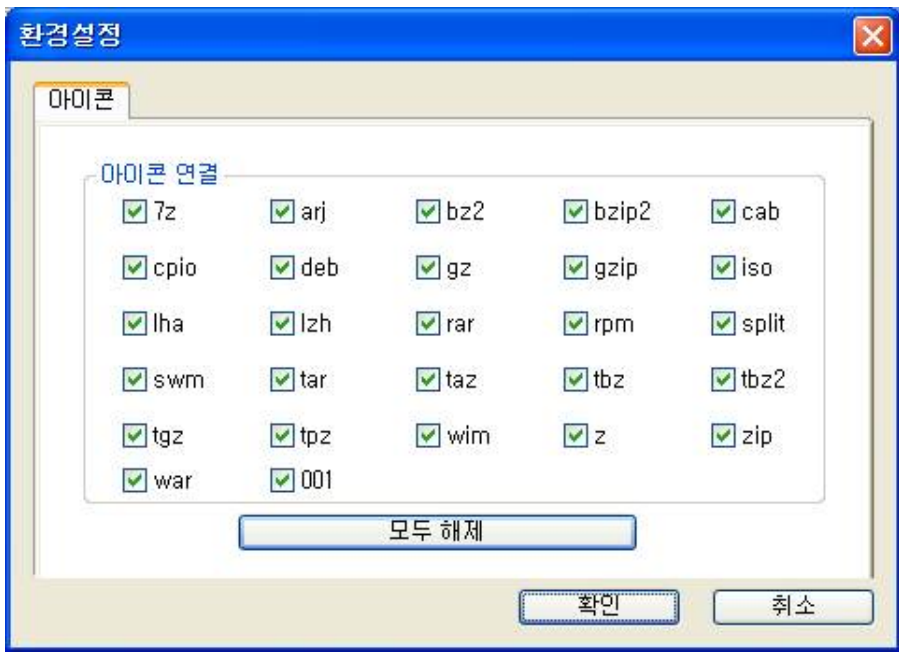

• 도구 모음 – 메인 화면에서 도구모음 표시 여부를 결정 할 때 사용합니다. 해제할 경우 도구모음 즉 툴바가 사라집니다.

| 메브리존 ZIP<br>G.           |                  |             |        | ۳                        |
|--------------------------|------------------|-------------|--------|--------------------------|
| 파일(E) 편집(E) 설정(V) 도움말(H) |                  |             |        | http://www.evervzone.com |
| 管口                       | 이름<br>$\bold{x}$ | 크기          | 압축된 크기 | 수정된 날짜                   |
| <b>Test</b> zip          | 테스트.txt<br>圎     | 210 K       | 192 K  | 2008-04-29 13:08         |
|                          | 閶<br>테스트2.txt    | 210 K       | 192 K  | 2008-04-29 13:08         |
|                          | 테스트3.txt<br>阊    | 210 K       | 192 K  | 2008-04-29 13:08         |
|                          | 劇<br>테스트4.txt    | 210 K       | 192 K  | 2008-04-29 13:08         |
|                          |                  |             |        |                          |
|                          | ∢                | <b>IIII</b> |        | ۶                        |
| 홍파일: 4개, 폴더: 0개          | 1개의 항목을 선택하셨습니다. |             |        |                          |

도구 모음을 해제한 화면

• 상태표시줄 - 상태표시줄 표시 여부를 결정 할 때 사용합니다. 해제할 경우 상태 표시줄이 사라집니다. 상태 표시줄은 압축된 파일의 총 파일 개수와 폴더 개수를 나타내며 또한 선택한 항목의 수를 나타냅니다.

| 메브리존 ZIP<br>$\bullet$           |                                                                 | B                                  |
|---------------------------------|-----------------------------------------------------------------|------------------------------------|
| 도움말(H)<br>편집(E) 설정(V)<br>파일(E)  |                                                                 | http://www.evervzone.com           |
| 55<br>豐<br>새로압축<br>압축열기<br>파일추가 | $\Omega$<br>の<br><sub>보기</sub><br>C.<br>痘<br>폴더<br>업데이트<br>압축풀기 | <b>Li</b><br>무료<br>PC족합검진<br>끝내기   |
| 眉<br>$\pmb{\times}$             | 이름                                                              | 압축된 크기<br>크기<br>수정된 날짜             |
| Test zip                        | 目 테스트.txt                                                       | 210K<br>192K<br>2008-04-29 13:08   |
|                                 | 테스트2.txt<br>闺                                                   | 2008-04-29 13:08<br>210 K<br>192K  |
|                                 | <b>테스트3,txt</b><br>閨                                            | 210 K<br>192 K<br>2008-04-29 13:08 |
|                                 | 图<br>테스트4,txt                                                   | 2008-04-29 13:08<br>192 K<br>210 K |
|                                 | $\overline{\left( \cdot \right)}$                               | $\rightarrow$                      |

상태 표시줄을 해제한 화면

4. 도움말 메뉴에는 에브리존 Zip 정보 기능이 있습니다.

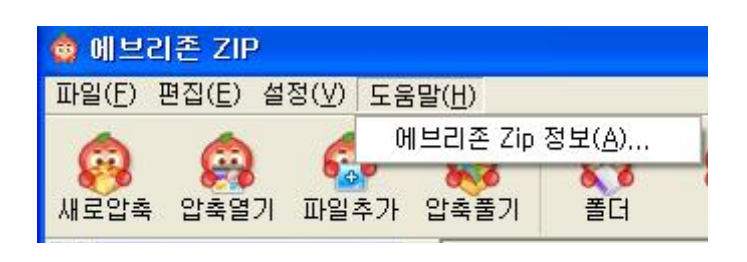

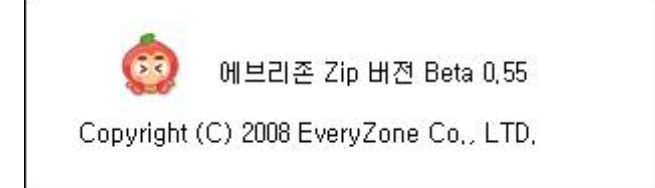

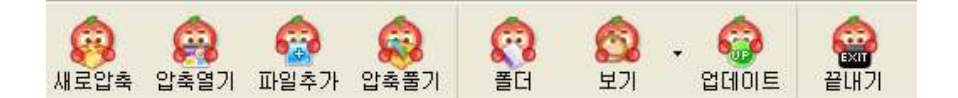

# 새로 압축하기

압축 파일을 새로 만들 때 사용합니다. 새로 압축하기 대화상자가 나와 압축에 관련된 옵션을 설정할 수 있습니다. 메뉴에 있는 새로 압축과 같은 기능입니다.

### 압축 열기

압축된 파일을 불러올 수 있습니다. 압축 파일을 선택할 수 있는 대화상자가 나와 압축 파일을 선택할 수 있습니다. 메뉴에 있는 압축 열기와 같은 기능입니다.

### 파일 추가

압축 파일에 파일을 추가 할 때 사용합니다. 파일 추가 대화 상자가 나와 추가 할 파일 이나 폴더를 선택 할 수 있습니다. 메뉴에 있는 파일 추가와 같은 기능입니다.

### 압축 풀기

압축 파일을 풀 때 사용합니다. 압축풀기 대화상자가 나와 압축 해제에 관련된 옵션을 설정 할 수 있습니다. 메뉴에 있는 압축 풀기와 같은 기능입니다.

### 폴더

메인 화면의 왼쪽에 있는 트리뷰의 표시 여부를 선택할 수 있습니다.

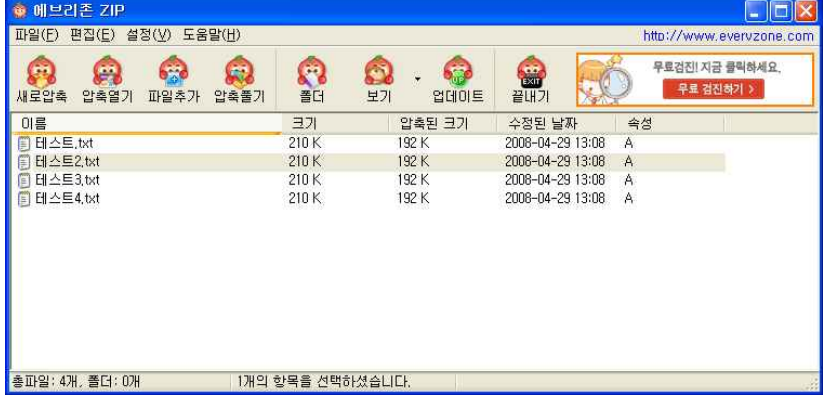

압축된 파일의 리스트를 보여주는 형태를 결정 합니다. 총 3가지를 선택할 수 있으며,<br>**아이콘 보기, 간단히 보기, 자세히 보기**가 있습니다.

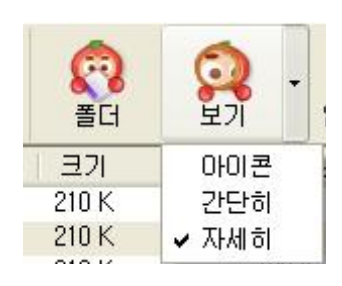

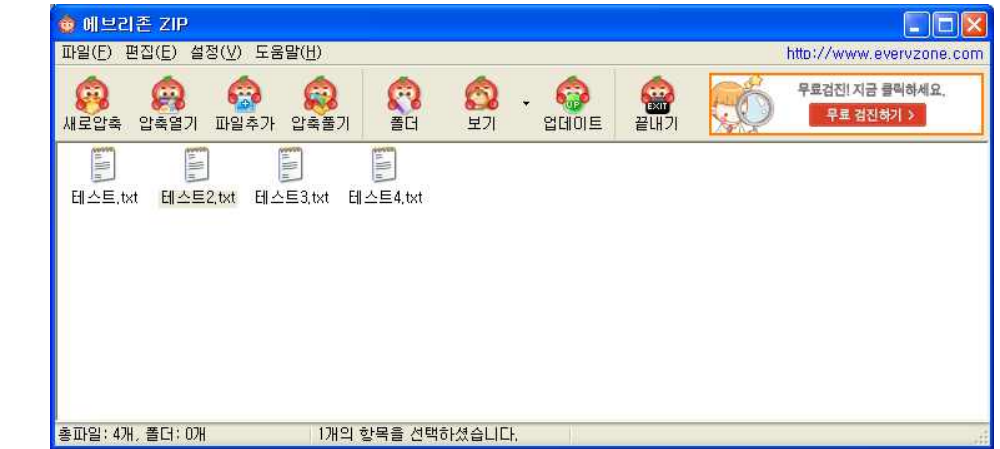

# 업데이트

에브리존 Zip 및 다른 유틸을 업데이트 할 수 있습니다. 업데이트에 관련된 대화 상자가 나와 사용자가 선택하여 업데이트 할 수 있게 합니다. 메뉴에 있는 업데이트와 같은 기능입니다.

### 끝내기

에브리존 Zip을 종료할 수 있습니다.

보기

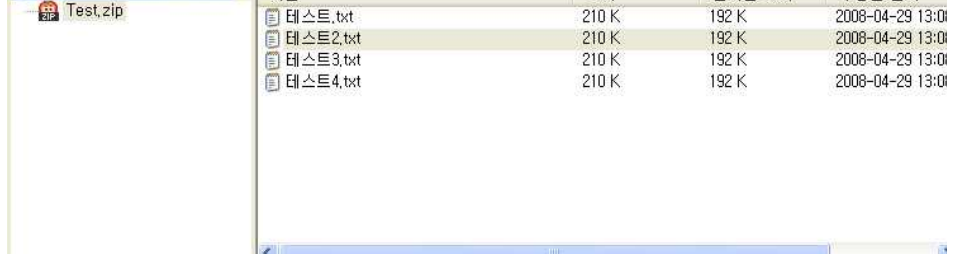

# 트리 뷰

기타

도구모음의 폴더 버튼으로 표시 여부를 선택 할 수 있으며 압축 파일의 구조 (폴더구조)를 트리 형태로 보여 줍니다.

# 리스트 뷰

압축된 파일의 리스트 목록을 보여주며 아이콘 보기, 간단히 보기 , 자세히 보기 등 총 3가지 형태로 나타낼 수 있습니다. 자세히 보기를 선택하시면 파일 이름, 크기, 압축된 크기, 수정된 날짜 등의 정보를 표시 해 줍니다. 또한 도구모음의 보기 버튼을 이용해 표시 형태를 변경 할 수 있습니다. 리스트 뷰에서 마우스 오른쪽 버튼을 누르시면 총 3가지의 기능을 수행할 수 있습니다.

- 1. 파일 열기 선택할 파일을 압축을 해제한 후 실행합니다.
- 2. 압축 풀기 선택한 파일을 압축 해제 합니다. 압축 풀기 대화창이 나타나며 도구모음의 압축 풀기 버튼과 같은 기능입니다.
- 3. 삭제 선택한 파일을 삭제합니다. 메뉴의 삭제 기능과 같은 기능입니다.

# 상태 표시줄

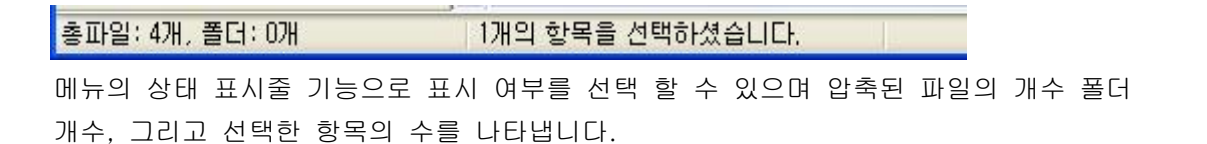